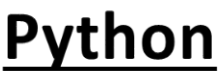

#### **שלבי יצירת חלון GUI בשימוש TkInter**

**שלב 1 – פקודות בסיסיות ליצירת החלון**

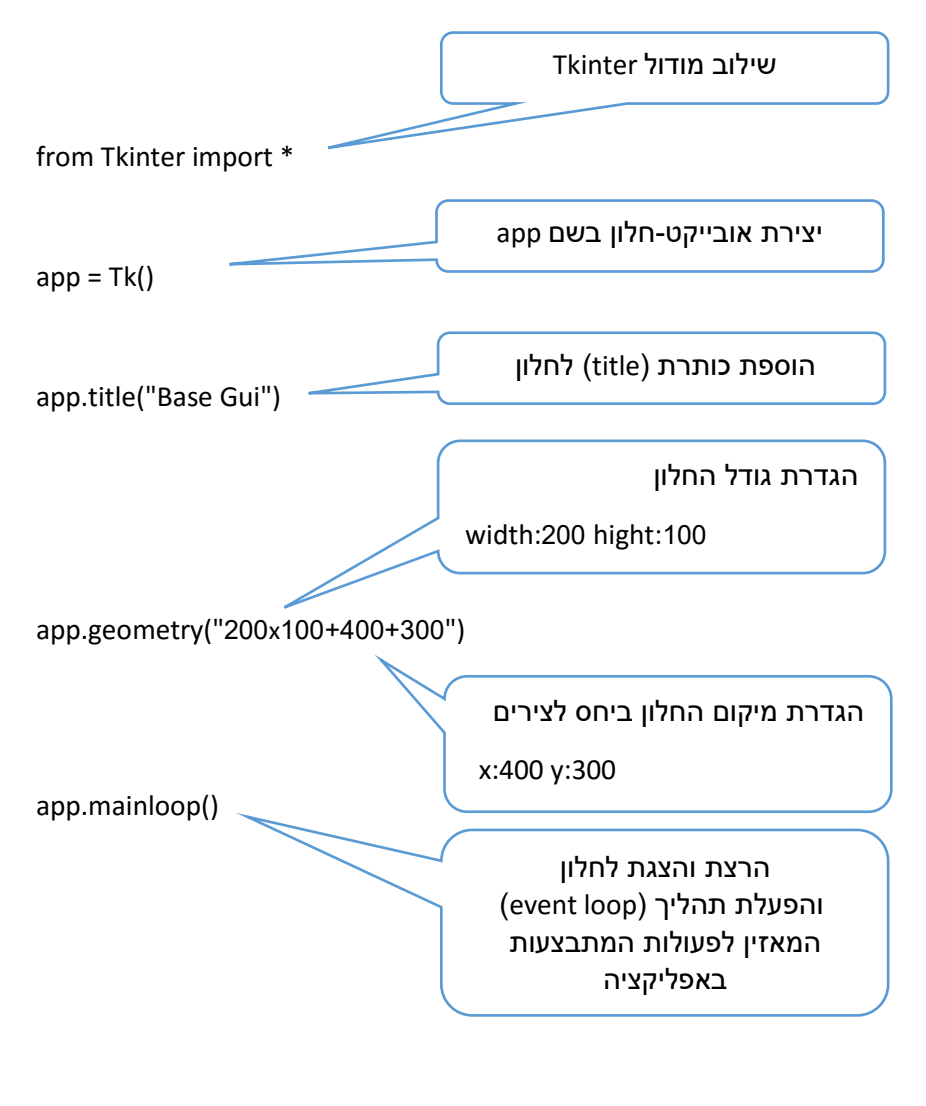

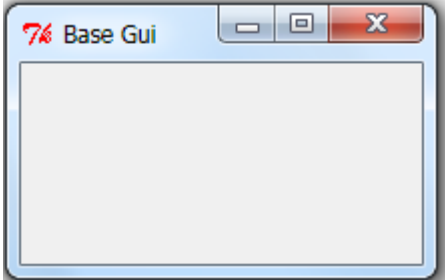

מדעי המחשב עתודה מדעית טכנולוגית חט"ב

## **Python**

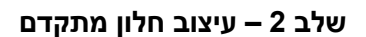

from Tkinter import \*

 $app = Tk()$ 

app.title("Base Gui")

app.geometry("200x100+400+300")

app.configure(bg = "green")

app.mainloop()

#### **אתגר למחשבה**

.1 מה עושה הפקודה הבאה: **(100 200,)minsize.app**

טיפול בהגדרת )configure )חלון

צבע הרקע )**b**ack**g**round )ירוק

.2 מה עושה הפקודה הבאה: **(100 200,)maxsize.app**

## thon/

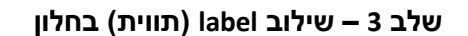

יצירת אובייקט תווית בשם lblNum

האובייקט יהיה משוייך לחלון app

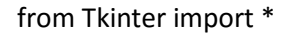

 $app = Tk()$ 

app.title("Base Gui")

app.geometry("200x100+400+300")

app.configure(bg = "green")

lblNum = Label(app, text="Please enter a number:", height = 10)

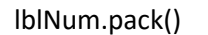

מתודה הממקמת את האובייקט בחלון האפליקציה

app.mainloop()

#### **אתגר למחשבה**

- .1 מה עושה הפקודה הבאה: **("left = "side(pack.lblNum**
- .2 מה עושה הפקודה הבאה: **("right = "side(pack.lblNum**
- .3 מה עושה הפקודה הבאה: **("top = "side(pack.lblNum**
- .4 מה עושה הפקודה הבאה: **("bottom = "side(pack.lblNum**
- **lblNum.pack(side= "left", padx=80, pady=1)** :הבאה הפקודה עושה מה .5

# Python

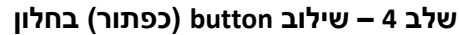

from Tkinter import \*

 $app = Tk()$ 

app.title("Base Gui")

app.geometry("300x150+400+300")

app.configure(bg = "white")

lblStars = Label(app, text="Please click to print stars")

lblStars.pack(pady=20)

יצירת אובייקט כפתור בשם btnCalc

האובייקט יהיה משוייך לחלון app

btnClick = Button(app, text = "click", width = 10)

btnClick.pack(side= "left", padx=80, pady=20)

app.mainloop()

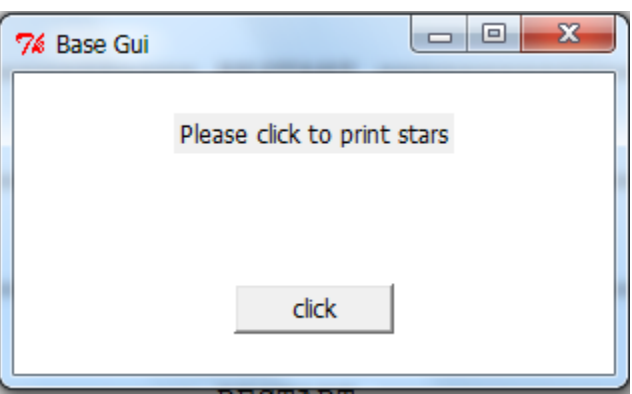

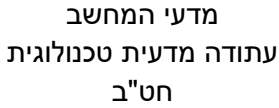

## Python

#### **שלב 4 – שילוב קוד באירוע הלחיצה על הכפתור**

from Tkinter import \*

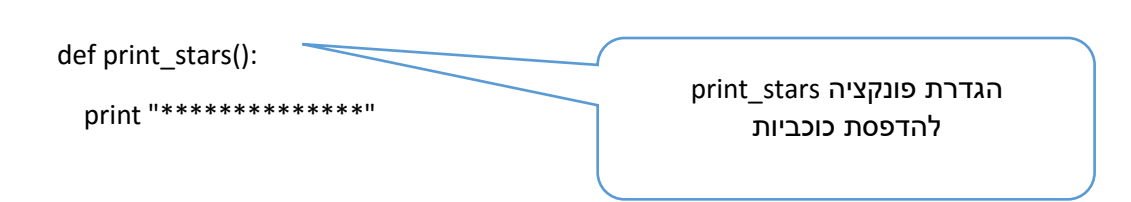

 $app = Tk()$ 

app.title("Base Gui")

app.geometry("300x150+400+300")

app.configure(bg = "white")

lblStars = Label(app, text="Please click to print stars")

```
lblStars.pack(pady=20)
```
btnClick = Button(app, text = "click", width = 10, command = print\_stars)

btnClick.pack(side= "left", padx=80, pady=20)

app.mainloop()

הפניה לפונקציה print stars בעת בלחיצה על הכפתור

ליאת כרמון ריקי יפה ויוי טרנר

### thon

מדעי המחשב עתודה מדעית טכנולוגית חט"ב

#### **כלים לבניית ממשק משתמש המשלב קלט/עיבוד/פלט**

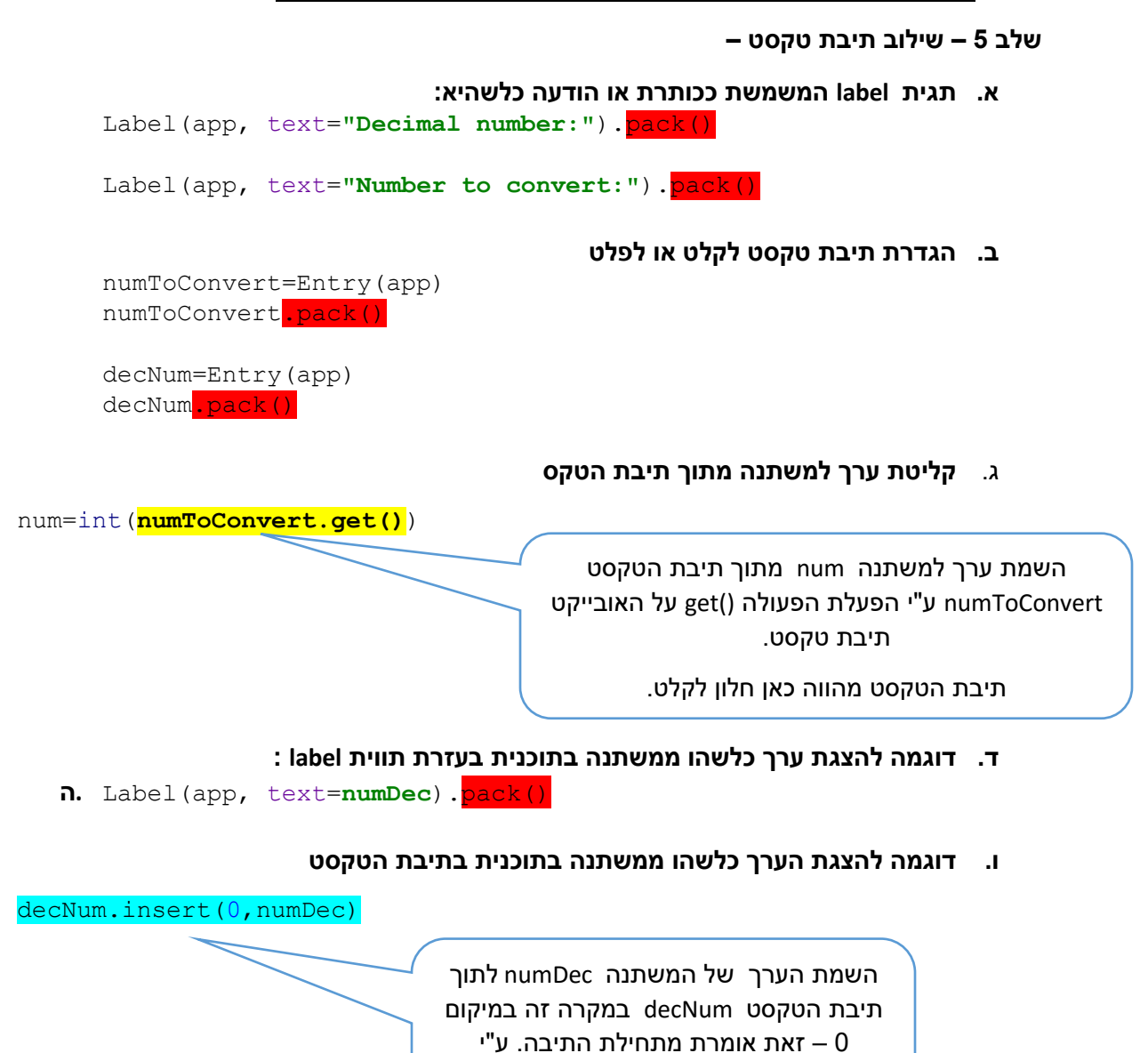

#### **ז. ניקוי ערך תיבת הטקסט**

ניקוי הערך שבתיבת הטקסט במקרה זה במיקום 0 – ועד סופה. ע"י הפעלת הפעולה ()delete על האובייקט תיבת טקסט

הפעלת הפעולה ()insert על האובייקט תיבת טקסט. תיבת הטקסט מהווה כאן חלון לפלט

numToConvert.delete(0,END)

## vthon

- **שלב 6 – שילוב כפתורי רדיו לבחירת סוג הפעולה**
- א. **הכנת משתנה מחרוזת וקביעת ערך התחלתי**

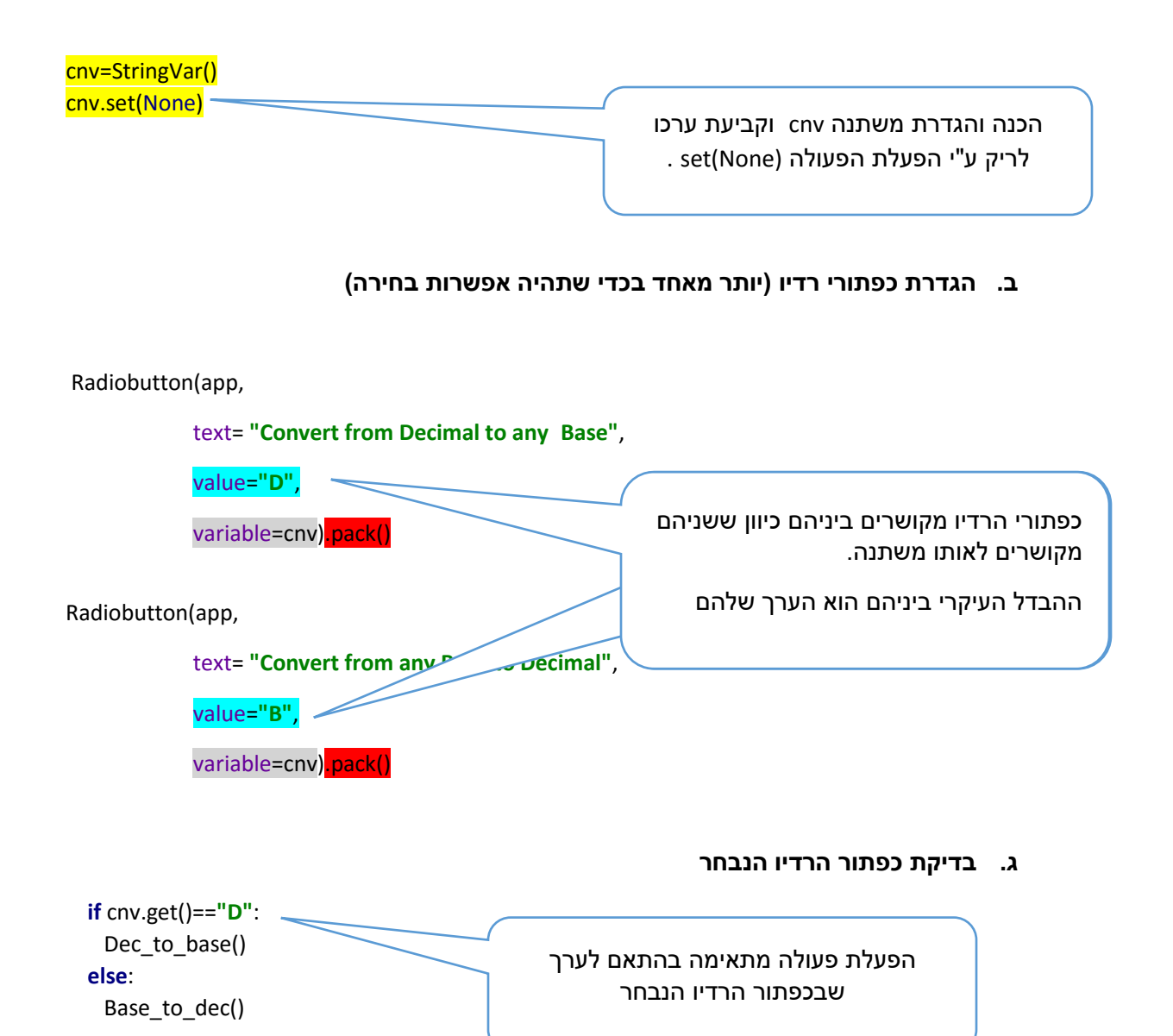